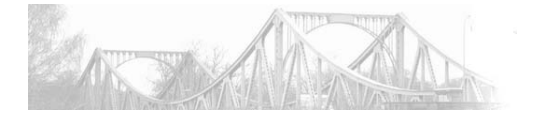

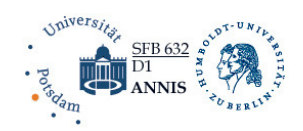

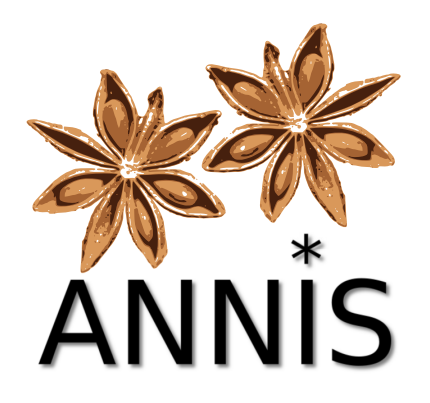

# **User Guide – Version 3.0.1**

(For the latest documentation see also: http://korpling.github.io/ANNIS/)

ANNIS version: 3.0.1<br>guide version: 1.0.0 guide version:<br>date:

title: ANNIS User Guide 09 October 2013

author: Amir Zeldes

organization: SFB 632 Information Structure / D1 Linguistic Database Humboldt-Universität zu Berlin & Universität Potsdam e-mail: annis-admin@ling.uni-potsdam.de homepage: http://www.sfb632.uni-potsdam.de/annis/

# **Contents**

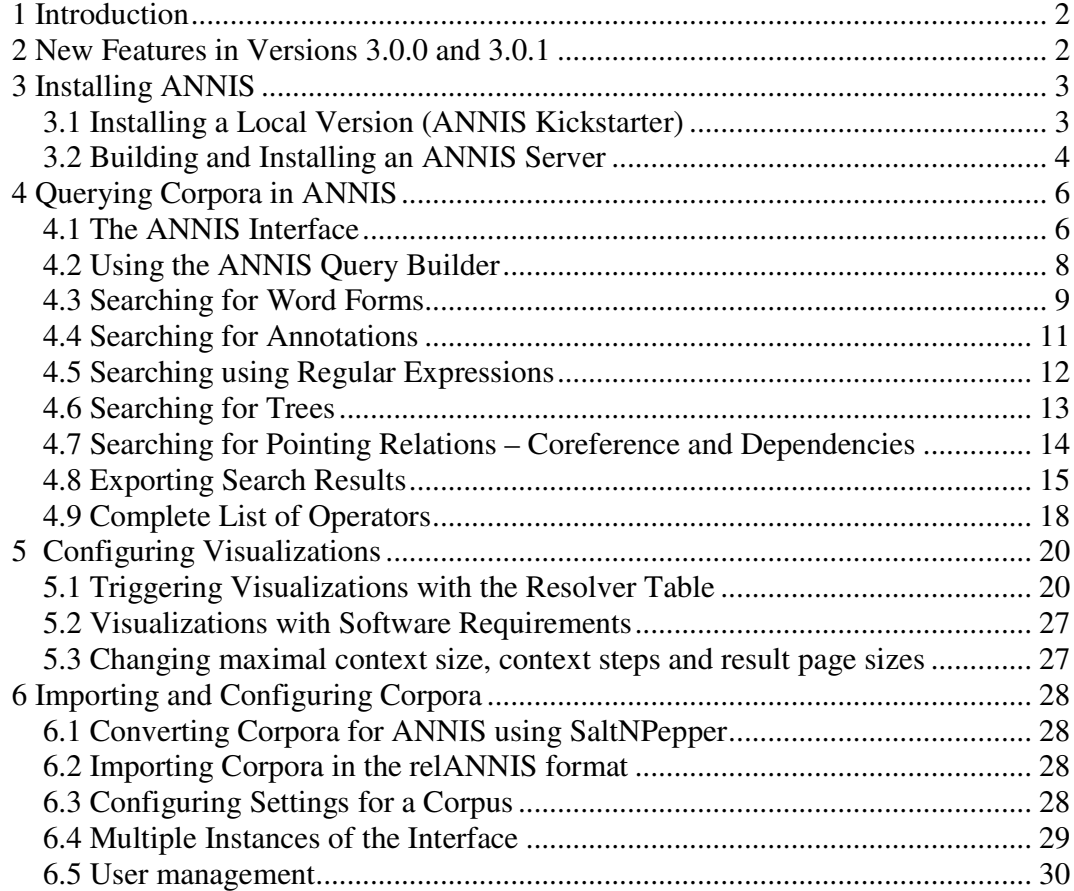

# **1 Introduction**

ANNIS is an open source, browser-based search and visualization architecture for multi-layer corpora. It can be used to search for complex graph structures of annotated nodes and edges forming a variety of linguistic structures, such as constituent or dependency syntax trees, coreference and parallel alignment edges, span annotations and associated multi-modal data (audio/video). This guide provides an overview of the current ANNIS system, first steps for installing either a local instance or an ANNIS server with a demo corpus, as well as tutorials for converting data for ANNIS and running queries with AQL (ANNIS Query Language).

# **2 New Features in Versions 3.0.0 and 3.0.1**

# **Features:**

# **Hot fix:**

V3.0.1 corrects a bug that may make queries for three consecutive spans with multiple tokens miss some search results! Please replace V3.0.0 with 3.0.1.

# **Backend (database):**

- Support for multiple/overlapping tokenizations (multiple simultaneous speakers, conflicting tokenizations produced by different tools)
- Support for subtokenization (annotations smaller than the reference word form unit)

# **Frontend (user interface):**

- Completely new front-end architecture (using VAADIN)
- Build your own HTML visualization with CSS3
- Support for streaming A/V media and grid/player interaction (click on annotation to navigate in aligned A/V stream)
- Page-aligned PDF-viewer
- View KWIC and context using multiple segmentation definitions (e.g. ±5 units of normalized/diplomatic text or ±5 units of speaker1/speaker2/… etc.
- Automatically or manually generated example queries per corpus on welcome screen
- List of available metadata added to Corpus Explorer
- Support for "corpus collections" (thematic groups of corpora in corpora list)
- Support for server-side embedded fonts
- Visualizations can be hidden/shown by default, option to use grid as default view

# **Query language and query interface:**

- Segmentation-based adjacency operators (e.g. within 1-3 sentences)
- Support for user defined and randomly generated example queries
- Virtual keyboard
- Visible query links (copy & paste link from browser)

(For change logs of previous versions see their respective distributions or user guides)

# **3 Installing ANNIS**

# **3.1 Installing a Local Version (ANNIS Kickstarter)**

Local users who do not wish to make their corpora available online can install ANNIS Kickstarter under most versions of Linux, Windows and Mac OS. To install Kickstarter follow these steps:

1. Download and install PostgreSQL 9.2 for your operating system from http://www.postgresql.org/download/ and **make a note of the administrator password** you set during the installation. After installation, Postgres may automatically launch the Postgres Stack Builder to download additional components – you can safely skip this step and cancel the Stack Builder if you wish. You may need to restart your OS if the Postgres installer tells you to.

**Note:** Under Linux, you might have to set the PostgreSQL password manually. E.g. on Ubuntu you can achieve this with by running the following commands:

```
sudo -u postgres psql 
\password 
\qquad q
```
- 2. Download and unzip the ANNIS Kickstarter ZIP-file from the ANNIS website.
- 3. Start AnnisKickstarter.bat if you're using Windows, AnnisKickstarter.cmd on Mac or run the bash script AnnisKickstarter.sh otherwise (this may take a few seconds the first time you run Kickstarter). At this point your Firewall may try to block Kickstarter and offer you to unblock it – do so and Kickstarter should start up.

**Note**: for most users it is a good idea to give Java more memory (if this is not already the default). You can do this by editing the script AnnisKickstarter and typing the following after the call to start java (before -splash:splashscreen.gif):

-Xss1024k -Xmx1024m

(To accelerate searches it is also possible to give the Postgres database more memory, see the link in the next section below).

- 4. Once the program has started, if this is the first time you run Kickstarter, press "Init Database" and supply your PostGres administrator password from step 1.
- 5. Download and unzip the pcc2 demo corpus from the ANNIS website.
- 6. Press "Import Corpus" and navigate to the directory containing the directory pcc2\_v6\_relAnnis/. Select this directory (but do not go into it) and press OK.
- 7. Once import is complete, press "Launch Annis frontend" test the corpus (click on one of the example queries displayed on the screen, or try selecting the pcc2 corpus, typing pos="NN" in the AnnisQL box and clicking "Show Result". See the section "Querying and importing corpora in ANNIS" in this guide for some more example queries, or press the Tutorial button at the top left of the interface for more information).

# **3.2 Building and Installing an ANNIS Server**

The ANNIS server version can be installed on UNIX based server, or else under Windows using Cygwin, the freely available UNIX emulator. To install the ANNIS server:

1. Download and install PostgreSQL 9.2 for your operating system from http://www.postgresql.org/download/ and **make a note of the administrator password** you set during the installation. After installation, Postgres may automatically launch the Postgres Stack Builder to download additional components – you can safely skip this step and cancel the Stack Builder if you wish. You may need to restart your OS if the Postgres installer tells you to.

**Note:** Under Linux, you might have to set the PostgreSQL password manually. E.g. on Ubuntu you can achieve this with by running the following commands:

- 2. Install a Java Servlet Container ("Java web server") such as Tomcat or Jetty
- 3. Make sure you have installed JDK 6 or JDK 7 (or install them if you don't)
- 4. Download the ANNIS service distribution file annis-service-<version> distribution.tar.gz from t website and then unzip the downloaded file:

```
tar xzvf annis-service-<version>-distribution.tar.gz -C 
<installation directory>
```
5. Set the environment variables (each time when starting up)

```
export ANNIS HOME=<installation directory>
export PATH=$PATH:$ANNIS HOME/bin
```
6. Next initialize your ANNIS database (only the first time you use the system):

```
annis-admin.sh init -u <username> -d <dbname> -p <new user
password> -P <postgres superuser password>
```
You can omit the PostgreSQL administrator password option (-P). Then the database and user must already exists. E.g. you should execute the following as PostgreSQL administrator:

```
CREATE LANGUAGE plpgsql; -- ignore the error if the
language is already installed 
CREATE USER myuser PASSWORD 'mypassword'; 
CREATE DATABASE mydb OWNER myuser ENCODING 'UTF8';
```
Now you can import some corpora:

annis-admin.sh import path/to/corpus1 path/to/corpus2 ...

#### **Warning**

The above import-command calls other PostgreSQL database commands. If you abort the import script with Ctrl+C, these SQL processes will not be automatically terminated; instead they might keep hanging and prevent access to the database. The same might happen if you close your shell before the import script terminates, so you will want to prefix it with the "nohup" command.

7. Now you can start the ANNIS service:

annis-service.sh start

8. To get the ANNIS front-end running, first download annis- gui-<version>.war from our website and deploy it to your Java servlet container (this is depending on the servlet container you use).

#### **Note**

We also **strongly** recommend reconfiguring the Postgres server's default settings as described here.

# **4 Querying Corpora in ANNIS**

# **4.1 The ANNIS Interface**

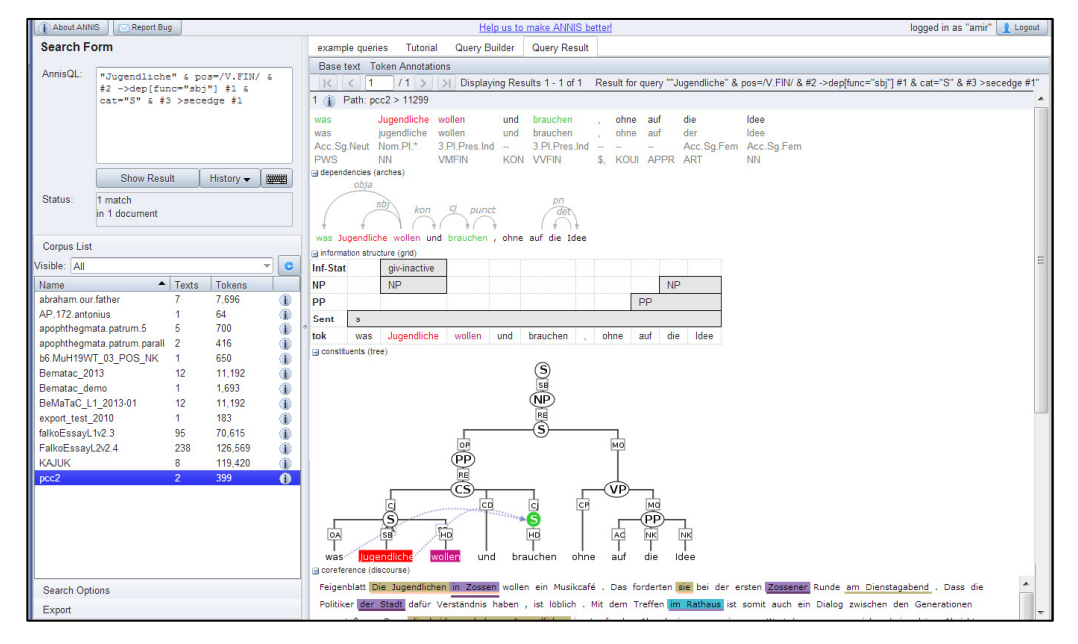

The ANNIS interface is comprised of two main areas: the search form on the left and the tabbed workspace on the right in the picture above. If you have imported corpora with example queries (the demo corpus pcc2 includes some, but see Section 6.3 on how to generate your own), then you will see some clickable example queries in the workspace. You can always return to these by clicking the 'example queries' tab, and see example queries for specific corpora by selecting them. If no example queries are in the database, the interface will show you the ANNIS tutorial, which also uses the pcc2 corpus as an example. It is therefore recommended to import the pcc2 demo corpus when working with the system for the first time. For more information on generating example queries, see Section 6.3.

#### **The Search Form**

The Search Form, on the left of the interface window shown above, contains a list of all corpora available to the current user. If you are not logged in, you will only have access to the corpora that the user "anonymous" is allowed to see (in the local Kickstarter version, all corpora are available by default). Additionally, it is possible to filter the visible corpora by group using the selection box above the list (by default showing 'all', as in the image above). For user right management and corpus group configuration in the ANNIS server version, see Sections 6.3 and 6.4.

Using the checkboxes on the left of each corpus, it is possible to select which corpora should be searched in (hold down 'control' to select multiple corpora simultaneously). The list also gives the number of texts and tokens in each available corpus.

Pressing the  $\Box$  button next to a corpus in the list will open the corpus explorer window (see picture below). The left side of this window shows metadata for the entire corpus, and using the box "select corpus/document" also allows you to browse the metadata for individual documents within the corpus. On the right hand side, a list of available annotations and simple example queries are shown. The list has four parts for node annotations (referring to elements covering some text in the corpus), edge types (the types of edges that apply between such elements), edge annotations (referring to those edges) and meta-data annotations.

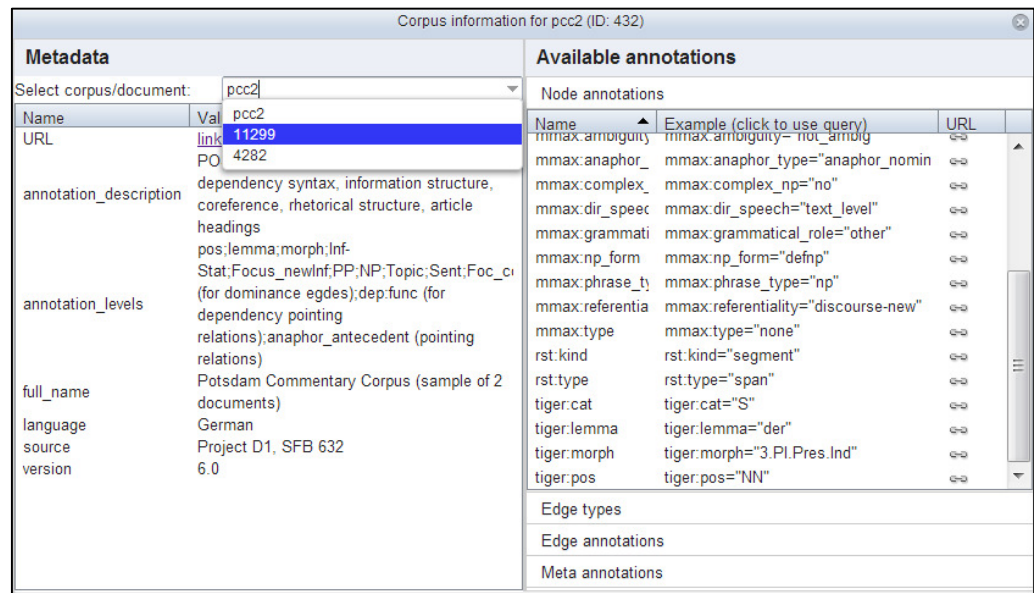

Clicking on a query will copy it to the "AnnisQL" field at the top of the form and pressing the link icon will give you a citation link that can be used to access the query from any browser. The queries in this window are rather simple, e.g. an annotation name and some frequent value for that annotation. To create more complex, user defined example queries, see Section 6.3.

The "AnnisQL" field at the top of the form is used for inputting queries manually (see the tutorials on the ANNIS Query Language below). Once a query has been entered, pressing the "Show Result" button (or using the shortcut ctrl+Enter) will retrieve the number of matching positions in the selected corpora, as well as the number of documents they come from, in the Status box. On the right side of the interface, the Query Result tab will display the first set of matches. Queries from the current session are saved in the query history and can be accessed using the button underneath the AnnisQL field.

The context size surrounding the matching expressions in the result list can be changed in the "Search Options" area of the search form, using the boxes "context left" and "context right". By default, context can be set to up to 10 tokens on each side, though some corpora allow longer spans, such as entire texts, to be viewed using special discourse visualizations.

To change the maximum context for all or for specific corpora, see the information in Section 5.3.

#### **The Result Window**

The result window shows search results in pages of 10 hits each by default (this can be changed in the Search Form under Search Options). To change the available hits per page, see Section 5.3. The toolbar at the top of the window allows you to navigate between the result pages. The "Token Annotations" button on the toolbar allows you to toggle the token based annotations, such as lemmas and parts-of-speech, on or off for you convenience. The query is also repeated at the top right of the window for your reference, and is represented in a masked form in the browser's URL. To send a query by e-mail or cite it in a paper or on a web page you can simply copy the URL from your browser.

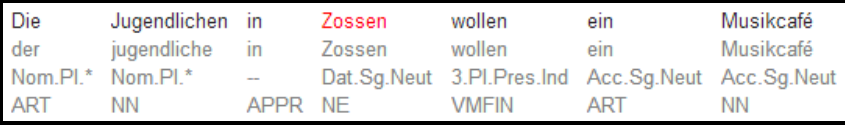

By default, the result list itself initially shows  $\Box$ only a KWIC (key word in context) concordance of matching positions in the selected corpora, though other default visualizations can be chosen (e.g. a grid for dialogue corpora, see Section 5). The region matching the query is marked in red and the context in black on either side. If the query contains multiple annotations, they will be highlighted in different colors within the search result. Token annotations are displayed in gray under each token, and hovering over them with the mouse will show the annotation name and namespace.

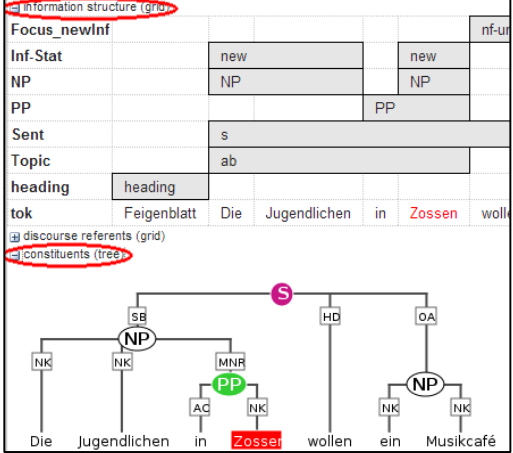

More complex annotation levels can be expanded, if available, by clicking on the plus icon next to the level's name, e.g. 'information structure' and 'constituents' for the annotations in the grid and tree views in the picture (circled in red).

## **4.2 Using the ANNIS Query Builder**

To open the graphical query builder, click on the Query Builder button on the Search Form (clicking the button again will close the Query Builder). On the left-hand side of the toolbar at the top of the query builder canvas, you will see the Create Node button. Use this button to define nodes to be searched for (tokens, non-terminal nodes or annotations). Creating nodes and modifying them on the canvas will immediately update the AnnisQL field in the Search Form with your query, though updating the query on the Search Form will not create a new graph in the Query Builder.

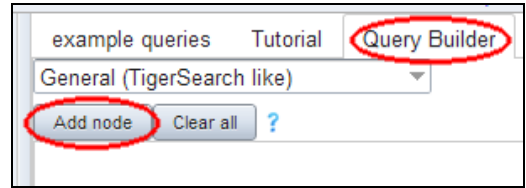

In each node you create you may click on the + symbol to specify an annotation value. The annotation name can be typed in or selected from a drop down list. The operator

field in the middle allows you to choose between an exact match (the '=' symbol) or wildcard search using Regular Expressions (the  $\sim$  symbol), and negated versions of these operators with a '!'. The annotation value is given on the right, and should NOT be surrounded by quotations (see the example below). It is also possible to specify multiple annotations applying to the same position by clicking on + multiple times. Clicking on the broom will delete the values in the node. To search for word forms, simply leave the default field name 'tok' on the left and type directly on the right side of the node. A node with no data entered will match any node, that is an underspecified token or nonterminal node or annotation.

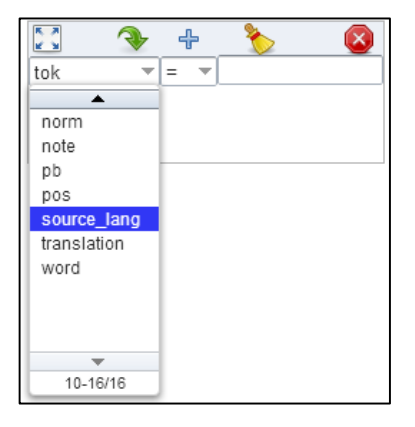

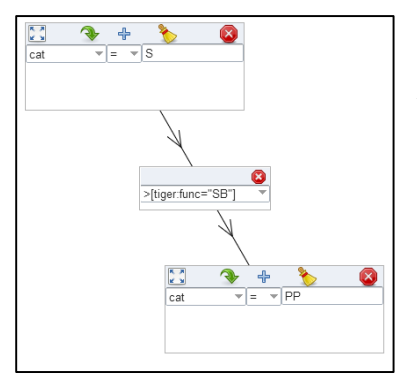

To specify the relationship between nodes, first create more than one node. Then click on the arched arrow button of the source node, and then click the word "Dock", which becomes available on the other nodes. An edge will connect the nodes with an extra box from which operators may be selected (see below). For operators allowing additional labels (e.g. the dominance operator > allows edge labels to be specified), you may type directly into the edge's operator box, as in the example with a "func" label in the image to the left.

Note that the node clicked on first (where the arrow button was clicked) will be the first node in the resulting query, i.e. if this is the first node it will dominate the second node (#1 > #2) and not the other way around, as also represented by the arrows along the edge. You can also move and reposition nodes for your convenience by clicking on the square button at the top left of each node and dragging the nodes across the canvas.

#### **4.3 Searching for Word Forms**

To search for word forms in ANNIS, simply select a corpus (in this example the small pcc2 demo corpus) and enter a search string between double quotation marks, e.g.:

"statisch"

Note that the search is case sensitive, so it will not find cases of capitalized 'Statisch', for example at the beginning of a sentence. In order to find both options, you can either look for one form OR the other using the pipe sign  $( )$ :

"statisch" | "Statisch"

or else you can use regular expressions, which must be surrounded by slashes ( / ) instead of quotation marks:

/[Ss]tatisch/

To look for a sequence of multiple word forms, enter your search terms separated by  $\&$ and then specify that the relation between the elements is one of precedence, as signified by the period ( . ) operator:

"so" & "statisch" & #1 . #2

The expression #1 . #2 signifies that the first element ("so") precedes the second element ("statisch"). For indirect precedence (where other tokens may stand between the search terms), use the .\* operator:

/[Ss]o/ & "statisch" & "wie" & #1 . #2 & #2 .\* #3

The above query finds sequences beginning with either "So" or "so", followed directly by "statisch", which must be followed either directly or indirectly (.\*) by "wie". A range of allowed distances can also be specified numerically as follows:

/[Ss]tatisch/ & "wie" & #1 .1,5 #2

Meaning the two words may appear at a distance of 1 to 5 tokens. The operator  $.*$ allows a distance of up to 50 tokens by default, so searching with .1,50 is the same as using .\* instead. Greater distances (e.g. .1,100 for 'within 100 tokens') should always be specified explicitly. $\frac{1}{1}$ 

Finally, we can add metadata restrictions to the query, which filter out documents not matching our definitions. Metadata attributes must be preceded by the prefix meta:: and may not be bound (i.e. they are not referred to as #1 etc. and the numbering of other elements ignores their existence):

/[Ss]tatisch/ & "wie" & #1 .1,5 #2 & meta::Genre="Sport"

<sup>1&</sup>lt;br><sup>1</sup> If your corpus contains multiple segmentations, such as subtokens, morphemes or syllables, data from multiple overlapping speakers, or larger segmentation units (lines, sentences), it is also possible to query for precedence within *n* segmentation units with #1 .unit\_name,1,2 #2 . See the ANNIS Multiple Segmentation Corpora Guide for more details.

To view metadata for a search result or for a corpus, press the "i" icon next to it in the result window or in the search form respectively.

#### **4.4 Searching for Annotations**

Annotations may be searched for using an annotation name and value. The names of the annotations vary from corpus to corpus, though many corpora contain part-ofspeech and lemma annotations with the names pos and lemma respectively (annotation names are case sensitive). For example, to search for all forms of the German verb *sein* 'to be' in a corpus with lemma annotation such as pcc2, simply select the pcc2 corpus and enter:

lemma="sein"

Negative searches are also possible using  $!=$  instead of  $=$ . For negated tokens (word forms) use the reserved attribute tok. For example:

```
lemma!="sein"
```
or:

tok!="ist"

Metadata can also be negated similarly:

lemma="sein" & meta::Genre!="Sport"

To only find finite forms of this verb in pcc2, use the part-of-speech (pos) annotation concurrently, and specify that both the lemma and pos should apply to the same position:

```
lemma="sein" & pos="VAFIN" & #1 = #2
```
The expression  $\#1 = #2$  uses the span identity operator to specify that the first annotation and the second annotation apply to exactly the same span of tokens in the corpus. Annotations can also apply to longer spans than a single token: for example, in pcc2, the annotation Inf-Stat signifies the information structure status of a discourse referent. This annotation can also apply to phrases longer than one token. The following query finds spans containing new discourse referents, not previously mentioned in the text:

exmaralda:Inf-Stat="new"

If the corpus contains no more than one annotation type named Inf-Stat, the optional namespace (in this case exmaralda:) may be dropped; if there are multiple annotations with the same name but different namespaces, dropping the namespace will find all of those annotations. In order to view the span of tokens to which this annotation applies, enter the query and click on "Show Result", then open the information structure annotation grid to view the annotation covering the span. Further operators can test the relationships between potentially overlapping annotations in spans. For example, the operator i examines whether one annotation fully contains the span of another annotation (the i stands for 'includes'):

Topic="ab" & Inf-Stat="new" & #1 \_i\_ #2

This query finds aboutness topics (Topic="ab") containing information-structurally new discourse referents.

#### **4.5 Searching using Regular Expressions**

When searching for word forms and annotation values, it is possible to employ wildcards as placeholders for a variety of characters, using Regular Expression syntax (see http://www.regular-expressions.info/ for detailed information). To search for wildcards use slashes instead of quotation marks to surround your search term. For example, you can use the period (.) to replace any single character:

tok=/de./

This finds word forms such as "der", "dem", "den" etc. It is also possible to make characters optional by following them with a question mark (?). The following example finds cases of "das" and "dass", since the second "s" is optional:

tok=/dass?/

It is also possible to specify an arbitrary number of repetitions, with an asterisk  $(*)$ signifying zero or more occurrences or a plus (+) signifying at least one occurrence. For example, the first query below finds "da", "das", and "dass" (since the asterisk means zero or more times the preceding "s"), while the second finds "das" and "dass", since at least one "s" must be found:

tok=/das\*/

It is possible to combine these operators with the period operator to mean any number of occurrences of an arbitrary character. For example, the query below searches for pos (part-of-speech) annotations that begin with "VA", corresponding to all forms of auxiliary verbs. The string "VA" means that the result must begin with "VA", the period stands for any character, and the asterisk means that 'any character' can be repeated zero or more time, as above.

 $pos=/VA.*/$ 

This finds both finite verbs ("VAFIN") and non-finite ones ("VAINF"). It is also possible to search for explicit alternatives by either specifying characters in square

tok=/das+/

brackets or longer strings in round brackets separated by pipe signs. The first example below finds either "dem" or "der" (i.e. "de" followed by either "m" or "r") while the second example finds lemma annotations that are either "sein" or "werden".

```
tok=/de[mr]/ 
lemma=/(sein|werden)/
```
Finally, negative searches can be used as usual with the exclamation point, and regular expressions can generally be used also in edge annotations. For example, if we search for trees (see also Searching for Trees below) where a node dominates another node with edges not containing an object, we can use a wildcard to rule out all edges labels beginning with "O" for object:

cat="VP" & cat & #1 >[func!=/0.\*/1 #2

# **4.6 Searching for Trees**

In corpora containing hierarchical structures, annotations such as syntax trees can be searched for by defining terminal or none-terminal node annotations and their values. A simple search for prepostional phrases in the small pcc2 demo corpus could look like this:

tiger:cat="PP"

If the corpus contains no more than one annotation called cat, the optional namespace, in this case tiger:, may be dropped. This finds all PP nodes in the corpus. To find all PP nodes directly dominating a proper name, a second element can be specified with the appropriate part-of-speech (pos) value:

cat="PP"  $\&$  pos="NE"  $\&$  #1 > #2

The operator > signifies direct dominance, which must hold between the first and the second element. Once the Result Window is shown you may open the syntactic constituent annotation level to see the corresponding tree.

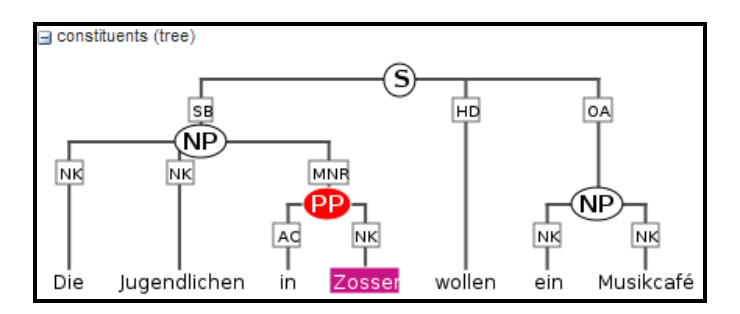

Note that since the context is set to a number of tokens left and right of the search term, the tree for the whole sentence may not be retrieved. To do this, you may want to specifically search for the sentence dominating the PP. To do so, specify the sentence in another element and use the indirect dominance ( $>^*$ ) operator:<sup>2</sup>

cat="S" & cat="PP" & pos="NE" & #1 >\* #2 & #2 > #3

If the annotations in the corpus support it, you may also look for edge labels. Using the following query will find all adjunct modifiers of a VP, dominated by the VP node through an edge labeled MO. Since we do not know anything about the modifying node, whether it is a non-terminal node or a token, we simply use the node element as a place holder. This element can match any node or annotation in the graph:

 $cat="VP"$  & node & #1 >[tiger:func="MO"] #2

It is also possible to negate the label of the dominance edge as in the following query:

```
cat="VP" & node & #1 >[tiger:func!="MO"] #2
```
which finds all VPs dominating a node with a label other than MO.

#### **4.7 Searching for Pointing Relations – Coreference and Dependencies**

Pointing relations are used to express an arbitrary directed relationship between two elements (terminals or non-terminals) without implying dominance or coverage inheritance. For instance, in the pcc2 demo corpus, elements in the mmax: namespace may point to each other to express coreference or anaphoric relations. The following query searches for two np\_form annotations, which specify for example whether a nominal phrase is pronominal, definite or indefinite.

mmax:np\_form="pper" & mmax:np\_form="defnp" & #1 ->anaphor antecedent #2

Using the pointing relation operator  $\rightarrow$  with the type anaphor\_antecedent, the first np form, which should be a personal pronoun (pper), is said to be the anaphor to its antecedent, the second np\_form, which is definite (defnp). To see a visualization of the coreference relations, open the coreference annotation level in the example corpus. In the image below, one of the matches for the above query is highlighted in red (*die Seeburger und einige Groß-Glienicker ... sie* 'the Seeburgers and some Groß-Glienickers... they'). Other discourse referents in the text (marked with an underline) may be clicked on, causing coreferential chains containing them to be highlighted as well. Note that discourse referents may overlap, leading to multiple underlines: *Die Seeburger* 'the Seeburgers' is a shorter discourse referent overlapping with the larger one ('the Seeburgers and some Groß-Glienickers'), and each referent has its own

<sup>&</sup>lt;sup>2</sup> Another way to always find exactly whole sentences in your own corpora is to create a segmentation level for those sentences, then set the default segmentation to that level and set the default context to zero for that corpus. See the ANNIS Multiple Segmentation Corpora Guide for more details.

underline. Annotations of the coreference edges of each relation can be viewed by hovering over the appropriate underline.

Steilpass Wunder gibt es immer wieder ! Erst spielen die Dallgower Gemeindevertreter so statisch und verzagt wie die deutsche Abwehrreihe der Fußballkicker . Und dann kommt aus der Tiefe solch ein fulminanter Steilpass , von dem man hofft , dass die Seeburger oder Groß-Glienicker Mitspieler ihn aufnehmen können . Ein Befreiungsschlag ist es allerdings nicht , weil es vorerst keine Gefahr fürs Dallgower Tor gab . Die Seeburger und einige Groß-Glienicker haben den Ball erst zurückgespielt und dann um so drängender wieder gefordert . Nun sollen sie zeigen , wie sie die Chance verwerten . Eine Diskussion, wo künftig die Trainerkabine stehen soll, wäre in der jetzigen Spielsituation verheerend. Und eine Parallele zu den deutschen Grotten-Kickern gibt es immer noch . Auch wenn die Spieler aus den verschiedenen Vereinen zusammengewürfelt sind , sie müssen sich daran gewöhnen , dass sie nun in einer Mannschaft " Döberitzer Heide " spielen . Und das heißt gemeinsam und nicht gegeneinander . Ermahnungen von der Seitenlinie , miteinander fair umzugehen und sich nicht beim kleinsten Schubser gegenseitig zu zerfleischen , sind normalerweise überflüssig . Vorerst allerdings hilfreich

Another way to use pointing relations is found in syntactic dependency trees. The queries in this case can use both pointing relation types and annotations, as in the following query:

 $pos="VVVFIN"$  & tok & #1 ->dep[func="obja"] #2

This query searches for a finite verb (with the part-of-speech VVFIN) and a token, with a pointing relation of the type 'dep' (for dependency) between the two, annotated with 'func="obja"' (the function Object, Accusative). The result can be viewed with the dependency arch visualizer, which shows the verb *gibt* 'gives' and its object *Wunder* 'miracles'.

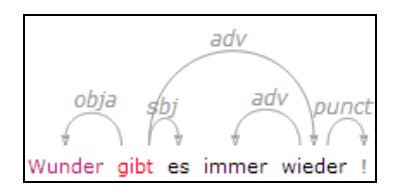

#### **4.8 Exporting Search Results**

By going to the Export section at the bottom of the search form on the left, you can select one of several exporters. Exported results can be downloaded using the Download button.

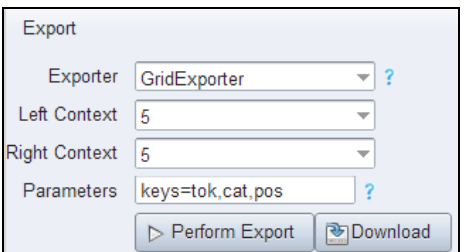

The **SimpleTextExporter** simply gives the text for all tokens in each search result, including context, in a one-row-per-hit format. The tokens covered by the match area are marked with square brackets and the results are numbered, as in the following example:

1. Tor zum 1:0 für die [Ukraine] stürzte der 1,62 Meter große

2. der 1,62 Meter große Gennadi [Subow] die deutsche Nationalelf vorübergehend in

3. und Reputation kämpfenden Mannschaft von [Rudi] Völler der Weg zur Weltmeisterschaft

4. Reputation kämpfenden Mannschaft von Rudi [Völler] der Weg zur Weltmeisterschaft endgültig

5. die deutschen Nationalkicker einen " [Rudi] Riese " auf der Bank

The **TextExporter** adds all annotations of each token separated by slashes (e.g. dogs/NN/dog for the token dogs annotated with a part-of-speech NN and a lemma dog).

The **GridExporter** adds all annotations available for the span of retrieved tokens, with each annotation layer in a separate line. Annotations are separated by spaces and the hierarchical order of annotations is lost, though the span of tokens covered by each annotation may optionally be given in square brackets (to turn this off use the optional parameter numbers=false). The user can specify annotation layers to be exported in the additional 'Parameters' box, using the setting 'keys=' and annotation names separated by comas. If nothing is specified in the parameters box, all available annotations will be exported. Multiple options are separated by a semicolon, e.g. keys=tok,pos,cat;numbers=false. An example output with token numbers looks as follows.

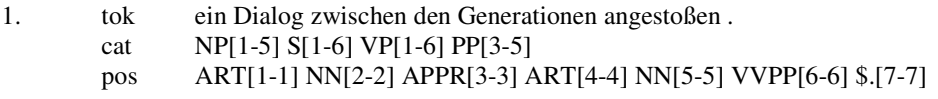

Meaning that the annotation cat="NP" applied to tokens 1-5 in the search result, and so on. Note that when specifying annotation layers, if the reserved name **'tok'** is not specified, the tokens themselves will not be exported (annotations only).

The **WekaExporter** outputs the format used by the WEKA machine learning tool (http://www.cs.waikato.ac.nz/ml/weka/). By default, only the attributes of the search elements (#1, #2 etc. in AQL) are outputted, and are separated by commas. The order and name of the attributes is declared in the beginning of the export text, as in this example:

```
@relation name 
@attribute #1_id string 
@attribute #1_token string 
@attribute #1_tiger:cat string 
@attribute #2_id string 
@attribute #2_token string 
@attribute #2_tiger:lemma string 
@attribute #2_tiger:morph string 
@attribute #2_tiger:pos string
```
@data

'288662','NULL','NP','288392','ganze','ganz','Pos.Acc.Sg.Fem','ADJA' '289175','NULL','NP','288712','geladenen','geladen','Pos.Nom.Pl.\*','ADJA' '289660','NULL','NP','289409','Döberitzer','Döberitzer','Pos.\*.\*.\*','ADJA' '288672','NULL','NP','288302','deutschen','deutsch','Pos.Nom.Pl.Masc','ADJA' '289614','NULL','NP','289291','deutsche','deutsch','Pos.Nom.Sg.Fem','ADJA' '289625','NULL','NP','289245','fulminanter','fulminant','Pos.Nom.Sg.Masc','ADJA' '288607','NULL','NP','288242','einstige','einstig','Pos.Nom.Sg.Fem','ADJA' '288620','NULL','NP','288334','ähnliche','ähnlich','Pos.Acc.Pl.Neut','ADJA' '289220','NULL','NP','288883','große','groß','Pos.Nom.Sg.Fem','ADJA' '288610','NULL','NP','288313','deutsche','deutsch','Pos.Acc.Sg.Fem','ADJA' '289174','NULL','NP','288809','böse','böse','Pos.Nom.Sg.Fem','ADJA' '289611','NULL','NP','289241','Dallgower','Dallgower','Pos.\*.\*.\*','ADJA' '288624','NULL','NP','288330','ukrainische','ukrainisch','Pos.Nom.Sg.Masc','ADJA'

The export shows the properties of an NP node dominating a token with the part-ofspeech ADJA. Since the token also has other attributes, such as the lemma, the token text and morphology, these are also retrieved.

It is also possible to output metadata annotations per hit using the WekaExporter. To do so, use the parameter metakeys=meta1,meta2 etc. For example, if your documents have a metadata annotation called 'genre', you may export it for each search result as a further column using metakeys=genre in the parameters box.

Note that exporting may be slow in most exporters if the result set is very large!

# **4.9 Complete List of Operators**

The ANNIS Query Language (AQL) currently includes the following operators:

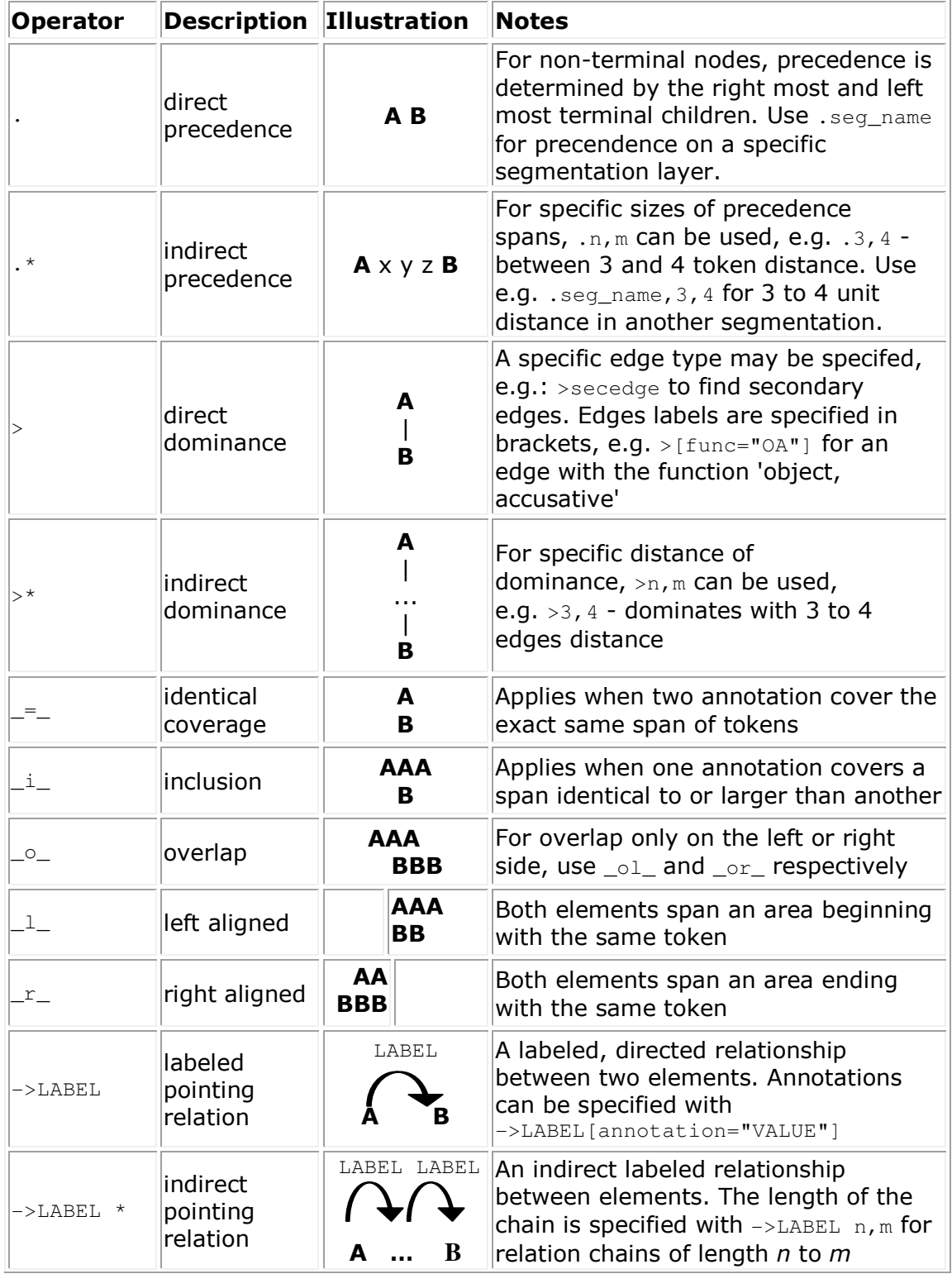

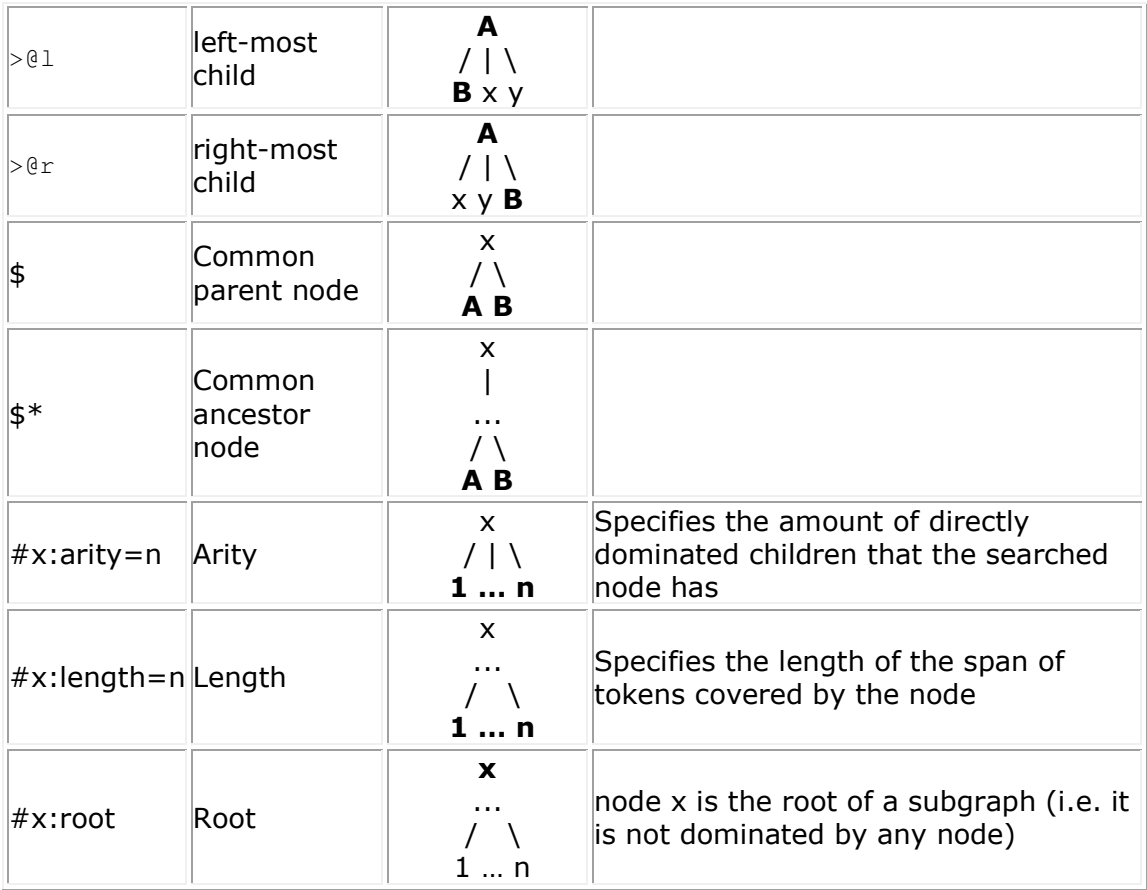

# **5 Configuring Visualizations**

## **5.1 Triggering Visualizations with the Resolver Table**

By default, ANNIS displays all search results in the Key Word in Context (KWIC) view in the "Query Result" tab, though in some cases you may wish to turn off this visualization (specifically dialog corpora, see below). Further visualizations, such as syntax trees or grid views, are displayed by default based on the following namespaces:

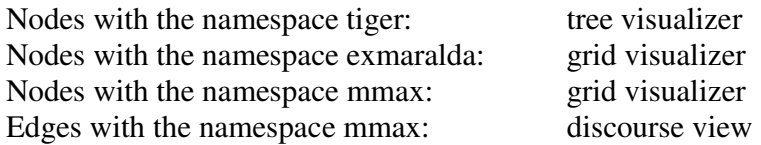

In these cases the namespaces are usually taken from the source format in which the corpus was generated, and carried over into relAnnis during the conversion. It is also possible to use other namespaces, most easily when working with PAULA XML. In PAULA XML, the namespace is determined by the string prefix before the first period in the file name / paula\_id of each annotation layer (for more information, see the PAULA XML documentation at http://www.sfb632.uni-potsdam.de/en/paula.html). Data converted from Exmaralda can also optionally use speaker names as namespaces. For other formats and namespaces in the relAnnis data model, see the SaltNPepper documentation of the appropriate format module (details in Section 6).

In order to manually determine the visualizer and the display name for each namespace in each corpus, the resolver table in the database must be edited. This can either be done by editing the relAnnis file resolver vis map.tab in the corpus directory before import, or within the database after import. To edit the table in the database after import, open PGAdmin (or if you did not install PGAdmin with ANNIS then via PSQL), and access the table *resolver\_vis\_map* (it can be found in PGAdmin under *PostgreSQL 9.2 > Databases > anniskickstart > Schemas > public > Tables* (for ANNIS servers replace "anniskickstart" with your database name, determined as <dbname> in the installation instructions in Section 3.2). You may need to give your PostgreSQL password to gain access. Right click on the table and select *View Data > View All Rows*. The table should look like this:

| Edit Data - annis3snapshot (localhost:54330) - annis3snapshot - resolver vis map |                   |               |         |                   |      |                                                                                                    |                          |                                         |       |                         |
|----------------------------------------------------------------------------------|-------------------|---------------|---------|-------------------|------|----------------------------------------------------------------------------------------------------|--------------------------|-----------------------------------------|-------|-------------------------|
| File<br><b>View</b><br>Tools Help<br><b>Edit</b>                                 |                   |               |         |                   |      |                                                                                                    |                          |                                         |       |                         |
| $\frac{1}{2}$ 100 rows<br>G<br>▼                                                 |                   |               |         |                   |      |                                                                                                    |                          |                                         |       |                         |
|                                                                                  | id<br>[PK] serial | <b>COLDUS</b> | version | namespace element |      | vis_type<br>character v character v character v character v character v character v resolver vi integer | display_nan visibility   |                                         | order | mappings<br>character v |
| 1                                                                                |                   |               |         |                   |      | kwic                                                                                                    | kwic                     | $permament - 1$                         |       |                         |
| $\overline{\mathbf{z}}$                                                          | 2                 |               |         | tiger             | node | tree                                                                                                    | tree                     | hidden                                  | 101   |                         |
| з                                                                                | 3                 |               |         | exmaraldanode     |      | grid                                                                                                    | exmaraldahidden          |                                         | 102   |                         |
| 4                                                                                | 4                 |               |         | mmax              | node | grid                                                                                                    | mmax                     | hidden                                  | 103   |                         |
| 5                                                                                | 5                 |               |         | mmax              | edge | discoursecoref                                                                                          |                          | hidden                                  | 104   |                         |
| 6                                                                                | 6                 |               |         | urml              | node | grid                                                                                                    | urml                     | hidden                                  | 105   |                         |
| $\overline{ }$                                                                   | 11                | apophthed     |         | coref             | edge |                                                                                                    | discours(coref (dihidden |                                         | 0     |                         |
| 8                                                                                | 12                | apophthed     |         | coref             | node | grid                                                                                                    | coref (gihidden          |                                         | 0     |                         |
| 9                                                                                | 13                | apophthed     |         | qreek             | edge |                                                                                                    | discours(coptic (chidden |                                         | 0     |                         |
| 10                                                                               | 14                | apophthed     |         | qreek             | node | grid                                                                                                    | greek (gihidden          |                                         | 0     |                         |
| 11                                                                               | 15                | apophthed     |         | coptic            | edge |                                                                                                    | discours(greek (dihidden |                                         | 0     |                         |
| 12                                                                               | 16                | apophthed     |         | coptic            | node | grid                                                                                                    | coptic (chidden          |                                         | o     |                         |
| 13                                                                               | 17                | Bematac 2     |         | default rnode     |      | grid                                                                                                    |                          | default <i>i</i> permanent <sup>0</sup> |       | anno rege               |
| 14                                                                               | 18                | Bematac 2     |         | default rnode     |      | grid                                                                                                    | grid                     | hidden                                  |       | hide tok:               |

**Resolver table (resolver\_vis\_map)** 

The columns in the table (or the file resolver\_vis\_map.tab before import) can be filled out as follows:

- *corpus* determines the corpora for which the instruction is valid (null values apply to all corpora, otherwise the name of the relevant corpus)
- *version* is currently unused and reserved for future development.
- *namespace* specifies relevant namespace which triggers the visualization
- *element* determines if a node or an edge should carry the relevant annotation for triggering the visualization
- *vis\_type* determines the visualizer module used and is one of:

## - *kwic* (default key-word in context view)

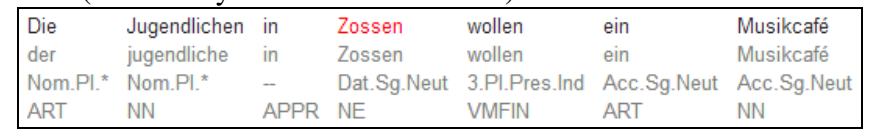

- *tree* (constituent syntax tree)

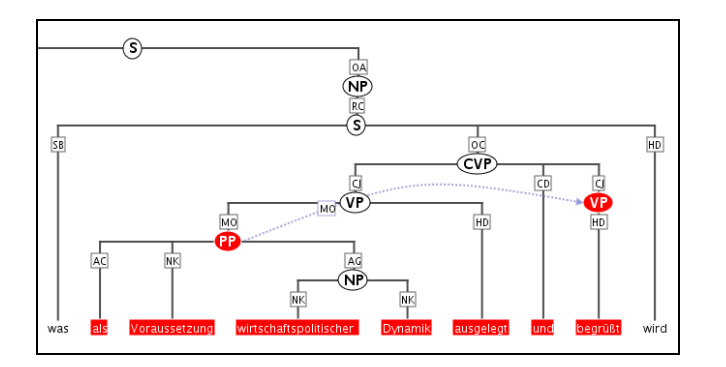

- *grid* (annotation grid, with annotations spanning multiple tokens)

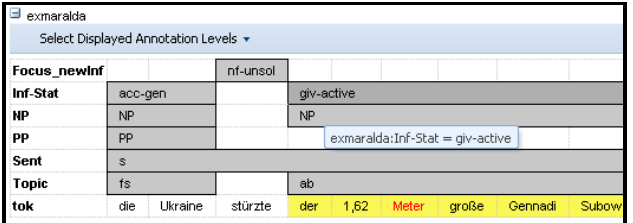

- *grid\_tree* (a grid visualizing hierarchical tree annotations as ordered grid layers; note that all layers represent the same annotation name at different hierarchical depths, marked level:0,1,2,… etc. on the left)

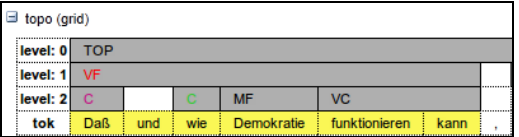

- *old\_grid* (deprecated version of *grid*)

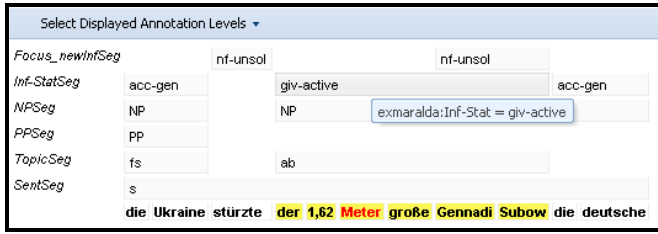

- *discourse* (a view of the entire text of a document, possibly with interactive coreference links. It is possible to use this visualization to view entire texts even if you do not have coreference annotations)

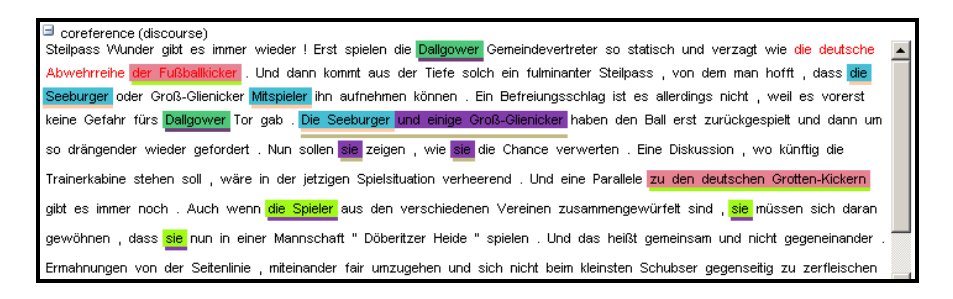

- *arch\_dependency* (dependency tree with labeled arches between tokens; requires SVG enabled browser, see 5.2)

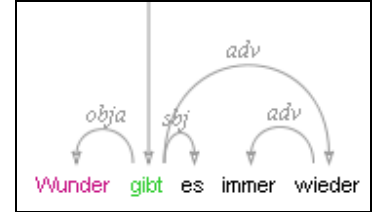

- *ordered\_dependency* (arrow based dependency visualization for corpora with dependencies between non terminal nodes; requires GraphViz, see 5.2)

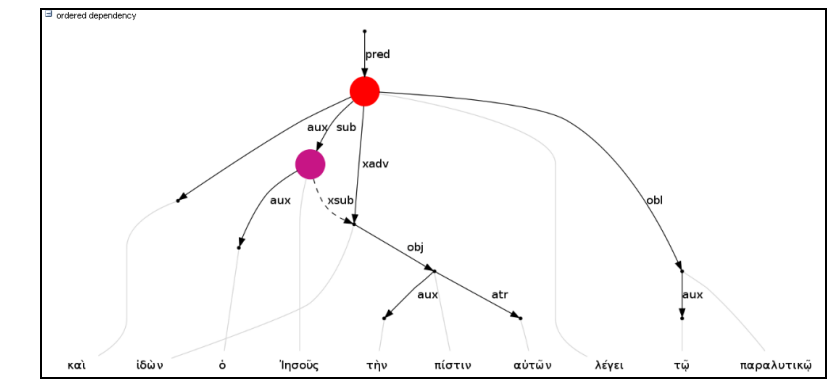

- *hierarchical\_dependency* (unordered vertical tree of dependent tokens; requires GraphViz, see 5.2)

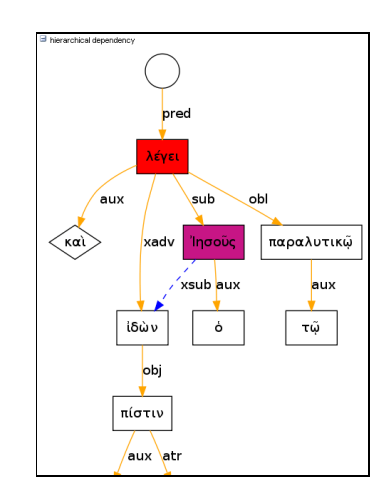

- *graph* (a debug view of the annotation graph; requires GraphViz, see 5.2)

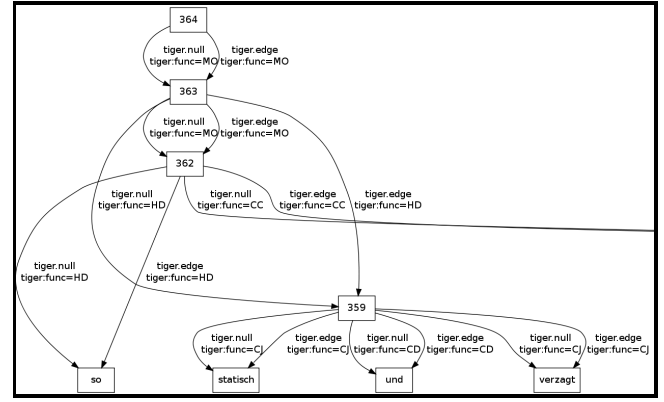

- *audio* (a linked audio file)

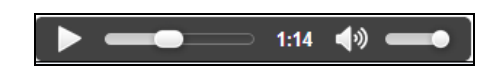

- *video* (a linked video file)

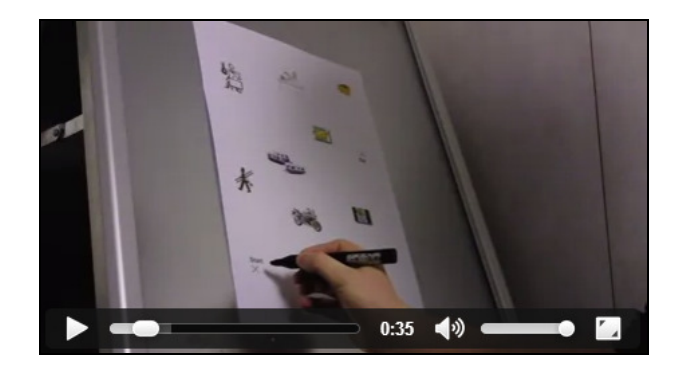

- *pdf* or *pdfdoc* (a linked pdf file, showing either a specific page aligned with an annotation or an entire pdf document respectively)

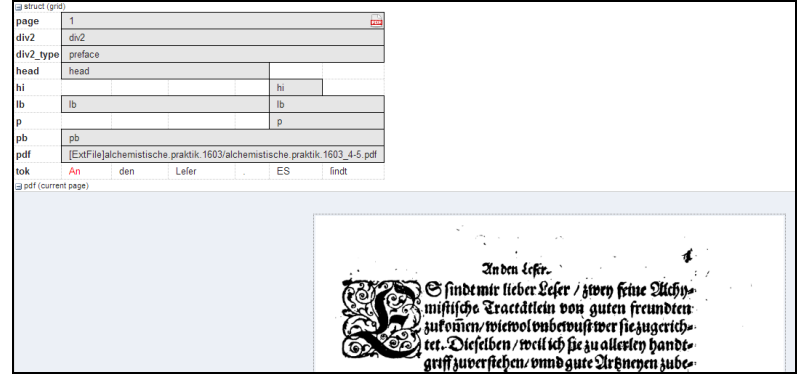

- *rst* or *rstdoc* (a visualization for rhetorical structure theory annotations, of either just the search result with context or the entire document respectively)

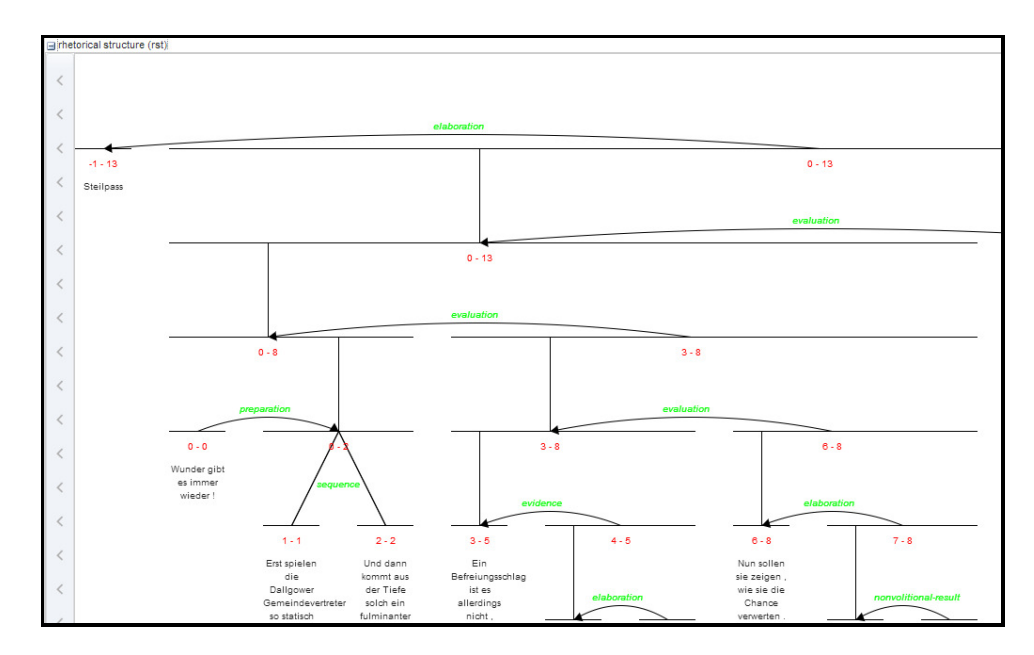

- *html* or *htmldoc* (a versatile annotation-triggered css-based visualization of either the immediate search result context or the entire document respectively; see the ANNIS HTML Visualization Guide for more details and some example stylesheets)

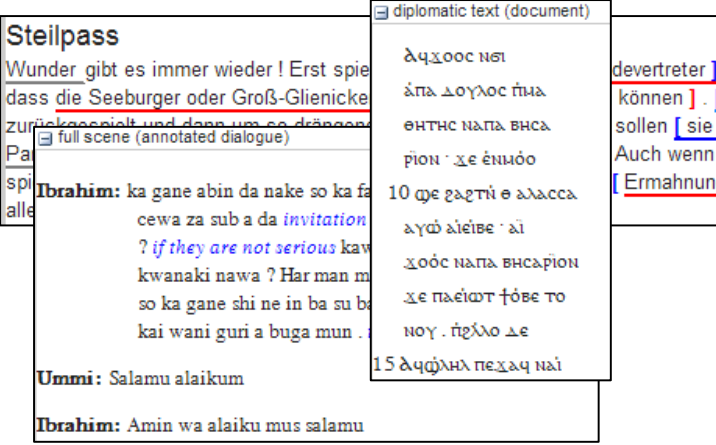

- display name determines the heading that is shown for each visualizer in the interface
- *order* determines the order in which visualizers are rendered in the interface (low to high)
- *mappings* provides additional parameters for some visualizations:
	- *tree* the annotation names to be displayed in non terminal nodes can be set e.g. using *node\_key:cat* for an annotation called *cat* (the default),

and similarly the edge labels using *edge\_key:func* for an edge label called *func* (the default). Instructions are separated using semicolons.

- *graph* use *ns\_all:true* to visualize the entire annotation graph. Specifying e.g. *node\_ns:tiger* or *edge\_ns:tiger* instead causes only nodes and edges of the namespace tiger to be visualized (i.e. only a subgraph of all annotations)
- *grid* it is possible to specify the order of annotation layers in each grid. Use *annos: anno name1, anno name2, anno name3* to specify the order or annotation layers. If *anno:* is used, additional annotation layers not present in the list will not be visualized. If *mappings* is left empty, layers will be ordered alphabetically
- erid tree specify the name of the annotation to be visualized in the grid with *node\_key:name*. Note that all grid levels visualize the same annotation name at different hierarchical depths.
- $rst / rstdoc$  the names of rst edges can be configured with the setting *edge*. Additionally, some graphical parameters can be modified: *siblingOffet* defines the distance between sibling nodes; *subTreeOffset* defines the distance between node and parent node; *nodeWidth* defines the width of a node; *labelSize* defines the font size of a node label; *edgeLabelColor* specifies an HTML Color for the font color of an edge label; *nodeLabelColor* specifies an HTML Color for the font color of a node label.
- *pdf / pdfdoc* it is possible to configure the height of the pdf window using the *height* instruction (in pixels), as well as the name (*node\_key*) of the node annotation to be used to give individual page numbers aligned with a span of tokens (relevant for *pdf* only, *pdfdoc* always shows all pages). The instructions can be combined as follows: *node\_key:pp;height:400*.
- html / htmldoc you must specify the name of the css stylesheet (\*.css) and configuration file (\*.config) for the visualization, which are place in the ExtData folder of the relAnnis corpus (see HTML Visualization Guide for details). To configure the stylesheet name, use the value config:filename, where filename is the commono name of both the .config and the .css files, without the extension.
- *visibility* is optional and can be set to:
	- hidden the default setting: the visualizer is not shown, but can be expanded by clicking on its plus symbol.
	- *permanent* always shown, not closable
	- *visible*  shown initially, but closable by clicking on its minus symbol.
	- *removed* not shown; this can be used to hide the kwic visualization in corpora which require a grid by default (e.g. dialogue corpora).
	- *preloaded*  like hidden, but actually rendered in the background even before its plus symbol is clicked. This is useful for multimedia player visualizations, as the player can be invoked and a file may be loaded before the user prompts the playing action.

#### **5.2 Visualizations with Software Requirements**

Some ANNIS visualizers require additional software, depending on whether or not they render graphics as an image directly in Java or not. At present, three visualizations require an installation of the freely available software **GraphViz** (http://www.graphviz.org/): *ordered\_dependency*, *hierarchical\_dependency* and the general *graph* visualization. To use these, install GraphViz on the server (or your local machine for Kickstarter) and make sure it is available in your system path (check this by calling e.g. the program *dot* on the command line).

 Another type of restriction is that some visualizers may use **SVG** (scalable vector graphics) instead of images, which means the user's browser must be SVG capable (e.g. Firefox, Chrome, or IE9 or above) or else a plugin must be used (e.g. for Internet Explorer 8 or below). This is currently the case for the *arch\_dependency* visualizer.

# **5.3 Changing maximal context size, context steps and result page sizes**

The maximal context size of  $\pm n$  tokens from each search result (for the KWIC view, but also for other visualizations) can be set for the ANNIS service in the file

```
<service-home>/conf/annis-service.properties
```
Using the syntax, e.g. for a maximum context of 10 tokens:

```
annis.max-context=10
```
To configure which steps are actually shown in the front-end (up to the maximum allowed by the service above) and the default context selected on login, edit the setting annis.max-context in the annis-service.properties. By default, the context steps 1, 2, 5 or 10 tokens are available. To change the default step and step increment, edit the parameters default-context=5 and context-steps=5 respectively.

It is also possible to set context sizes individually per corpus. This is done by editing or adding the file corpus.properties to the folder ExtData within the relANNIS corpus folder before import. The names of the parameters are the same, i.e. defaultcontext=5 and context-steps, and their values override the default values in annisservice.properties.

To change the available setting for the amount of hits per result page, edit the setting results-per-page in annis-service.properties as explained above for all corpora, or for specific corpora in corpus.properties within the relevant corpus.

Note that for all these setting, if multiple corpora with conflicting instructions are selected, the interface will revert to system defaults **up to** the most restrictive settings imposed by one of the selected corpora (i.e. if one of the selected corpora limits context to  $\pm$ 5 tokens, the search will obey this limit even if other corpora and the default setting allow more context).

## **6 Importing and Configuring Corpora**

#### **6.1 Converting Corpora for ANNIS using SaltNPepper**

ANNIS uses a relational database format called relANNIS. The Pepper converter framework allows users to convert data from various formats including PAULA XML, EXMARaLDA XML, TigerXML, CoNLL, RSTTool, generic XML and TreeTagger directly into relANNIS. Further formats (including Tiger XML with secondary edges, mmax2) can be converted first into PAULA XML and then into relANNIS using the converters found on the ANNIS downloads page.

For complete information on converting corpora with SaltNPepper see: http://korpling.german.hu-berlin.de/saltnpepper/

#### **6.2 Importing Corpora in the relANNIS format**

Corpora in the relANNIS format can be imported into the ANNIS database. For information on converting corpora from other formats into relANNIS, see the links in Section 6.

#### **Importing a relANNIS Corpus in ANNIS Kickstarter**

To import a corpus to your local Kickstarter, press the "Import Corpus" button on the Kickstarter program window and navigate to the directory containing the relANNIS directory of your corpus. Select this directory (but do not go into it) and press OK. Note that you cannot import a second corpus with the same name into the system: the first corpus must be deleted before a new one with the same name is imported.

#### **Importing a relANNIS Corpus into an ANNIS Server**

Follow the steps described in Section 3.2 for importing the demo corpus pcc2. Multiple corpora can be imported with annis-admin.sh by supplying a space-separated list of paths to relANNIS folders after the import command:

bin/annis-admin.sh import path1 path2 ...

#### **6.3 Configuring Settings for a Corpus**

#### **Generating Example Queries**

User created example queries are stored in the file example\_queries.tab within the relANNIS corpus folder. The file contains two columns (tab delimited), the first with a valid AQL query for your corpus and the second with a human readable description of the query. These queries are the then visible in Example Queries tab of the workspace on the right side of the ANNIS interface.

It is also possible to have ANNIS automatically generate queries for a corpus (instead of, or in addition to user created examples). ANNIS will then create some randomized, typical queries, such as searches for a word form appearing in the corpus or a regular expression. To determine whether or not example queries are generated by default, change the following setting in annis-service.properties:

annis.import.example-queries=false

On an ANNIS server console it is also possible to generate new example queries on demand, replacing or adding to existing queries, and to delete queries for individual corpora. For more information on the exact commands and options see the help under:

bin/annis-admin.sh --help

#### **Setting Default Context and Segmentations**

In corpora with multiple segmentations, such as historical corpora with conflicting diplomatic and normalized word form layers, it is possible to choose the default segmentation for both search context and the KWIC visualization. To set the relevant segmentations, use the following settings in the corpus.properties file in the folder ExtData within the relANNIS corpus:

default-context-segmentation=SEGNAME default-base-text-segmentation=SEGNAME

For more details on segmentations, see the ANNIS Multiple Segmentation Corpora Guide.

# **6.4 Multiple Instances of the Interface**

#### **Creating instances**

When multiple corpora from different sources are hosted on one server, it is often still desired to group the corpora by their origin and present them differently. You should not be forced to have an ANNIS frontend and service installation for each of these groups. Instead the administrator can define so called instances.

An instance is defined by a JSON file inside the instances sub-folder in one of the configuration locations, e.g. the home folder of the user running the ANNIS service (or under Windows Kickstarter, in C:\Users\username\.annis, or under Mac OSX under /Users/username/.annis/, which is a hidden folder; to view hidden folders you may need to reconfigure your Finder application). The name of the file also defines the instance name. Thus the file instances/falko.json defines the instance named "falko".

```
{ 
    "display-name": "Falko", 
    "default-querybuilder": "tigersearch", 
    "default-corpusset": "falko-essays", 
    "corpus-sets": [ 
\{ "name": "falko-essays", 
             "corpus": [ 
                 "falko-essay-l1", 
                 "falko-essay-l2" 
 ]
```

```
 }, 
         { 
             "name": "falko-summaries", 
             "corpus": [ 
                 "falko-summary-l1", 
                  "falko-summary-l2" 
 ] 
 } 
     ] 
}
```
Each instance configuration can have a verbose display-name which is displayed in the title of the browser window. default-querybuilder defines the short name of the query builder you want to use. By default "tigersearch" is available; if you want to add your own query builder, see http://korpling.github.io/ANNIS/dev-querybuilder.html.

Any defined instance is assigned a special URL at which it can be accessed: http://<server>/<instance-name>. The default instance is additionally accessible by not specifying any instance name in the URL. You can configure your web server (e.g. Apache) to rewrite the URLs if you need a more project specific and less "technical" URL (e.g. http://<server>/falko).

## **Using Corpus Groups**

It is possible to group corpora into groups, which are selected above the corpus list in the search form:

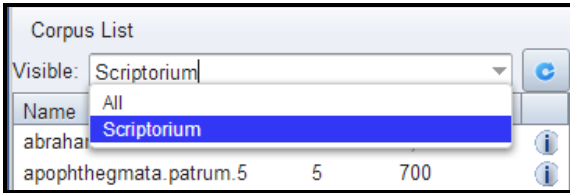

While any user can group corpora into corpus sets for their own use, you can define corpus sets for the whole instance using the "corpus-sets" in the JSON file described above. Each corpus set is itself a JSON-object with a name and a list of corpora that belong to the corpus set.

## **6.5 User management**

ANNIS has an authentication system which allows to handle multiple users which will see different corpora depending on which groups the user is part of. Behind the scenes ANNIS uses the Apache Shiro security framework. Per default ANNIS uses a file based authentication and authorization approach where some configuration files with an ANNIS specific layout are evaluated. This section will discuss how to manage this configuration. Additionally, the adminstrator can also directly adjust the contents of the conf/ shiro.ini configuration file. This allows a much more individual configuration and the usage of external authorization services like LDAP.

There is a central location where the user configuration files are stored. Configure the path to this location in the conf/shiro.info configuration file of the ANNIS service. The default path is /etc/annis/user\_config\_trunk/ and must be changed at two locations in the configuration file.

```
[main] 
annisRealm = annis.security.ANNISUserRealm 
annisRealm.resourcePath=/etc/annis/user_config_trunk/ 
annisRealm.authenticationCachingEnabled = true 
globalPermResolver = 
annis.security.ANNISRolePermissionResolver 
globalPermResolver.resourcePath = 
/etc/annis/user_config_trunk/
```
1. Create a file "groups" in the user-configuration directory (e.g. /etc/annis/user\_config\_trunk/groups):

```
group1=pcc3, falko, tiger2
group2=pcc3 
group3=tiger1 
demo=pcc2,falko
```
This example means that a member of group group1 will have access to corpora with the names pcc3,falko, tiger2 (corpus names can be displayed with the annis-admin.sh list command).

- 2. Create a subdirectory users/
- 3. You have to create a file for each user inside the users subdirectory where the user's name is exactly the file name (no file endings).

```
groups=group1,group3 
password=$shiro1$SHA-
256$1$tQNwUIxEQhrDn6FKcY1yNg==$Xq8ZCb3RFBwn3GfQ7pav3G3vHg4T
KRGD1ItpfdW+JvI= 
given_name=userGivenName 
surname=userSurname
```
**Notes:** 

- A superuser who has access to every corpus can be created with groups=\*
- given\_name and surname can contain any string
- The password must be hashed with SHA256 (one iteration and using a Salt) and formatted in the Shiro1CryptFormat.
- The easiest way to generate the passwort hash is to use the Apache Shiro command line hasher (http://shiro.apache.org/command-line-hasher.html) which can be downloaded from: http://shiro.apache.org/download.html#Download-1.2.1.BinaryDistribution .
- o Execute java -jar shiro-tools-hasher-1.2.1-cli.jar -i 1 -p from the command line (the jar-file must be in the working directory)
- o Type the password
- o Retype the password
- o It will produce the following output:

```
$ java -jar shiro-tools-hasher-1.2.1-cli.jar -i 1 -p 
Password to hash: 
Password to hash (confirm): 
$shiro1$SHA-
256$1$kRMX+Et6w7XJgwSEAgq9nw==$sQOgObXsQdO76wnNxvN0aesvTSPo
Bsd/2bjxasydB+I=
```
The last line is what you have to insert into the password field.